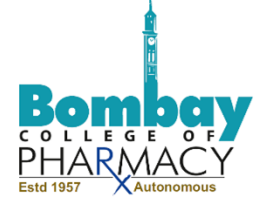

#### **AICTE 360 Degree Feedback**

For Academic Year 2020-2021 (Both Semesters)

# **Manual for Students**

# **(SOP for Students Feedback)**

- 1. Go to Google or Mozilla Fire fox and type AICTE Smart Cookies in the Status bar.
- 2. The window below will open up. Click on AICTE 360 feedback-Smart Cookie as shown in the image.

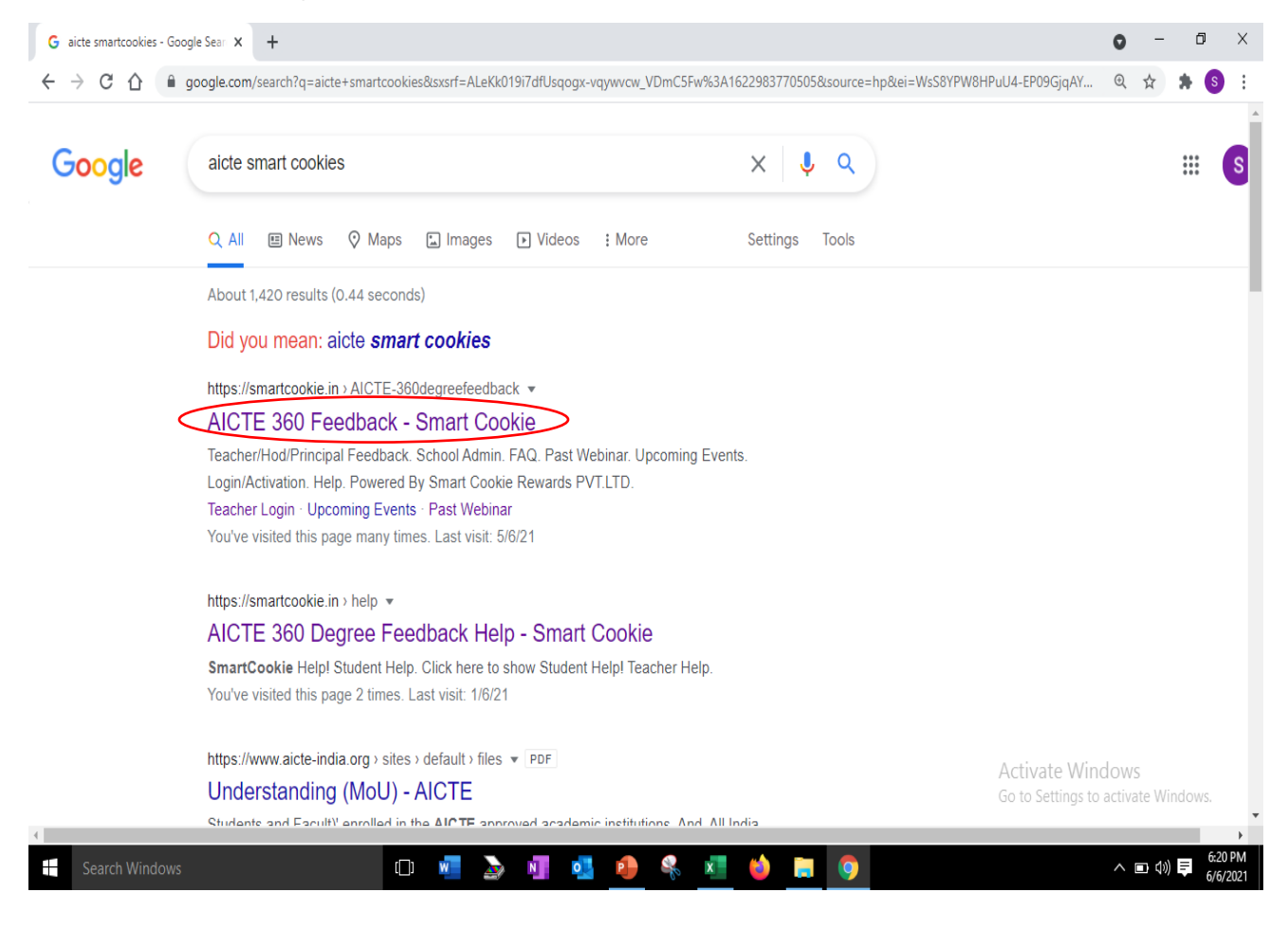

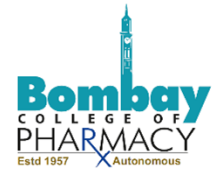

3. The window below will pop up. Click on Students Feedback.

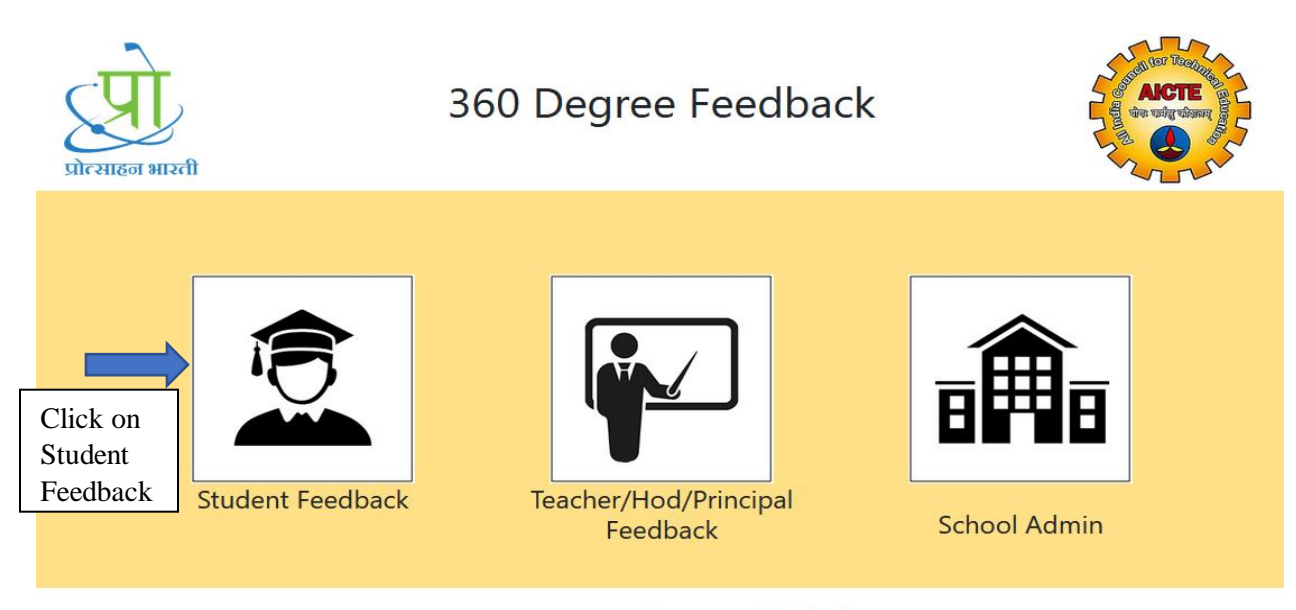

Powered By Smart Cookie Rewards PVT.LTD.

4. You will be directed to login page

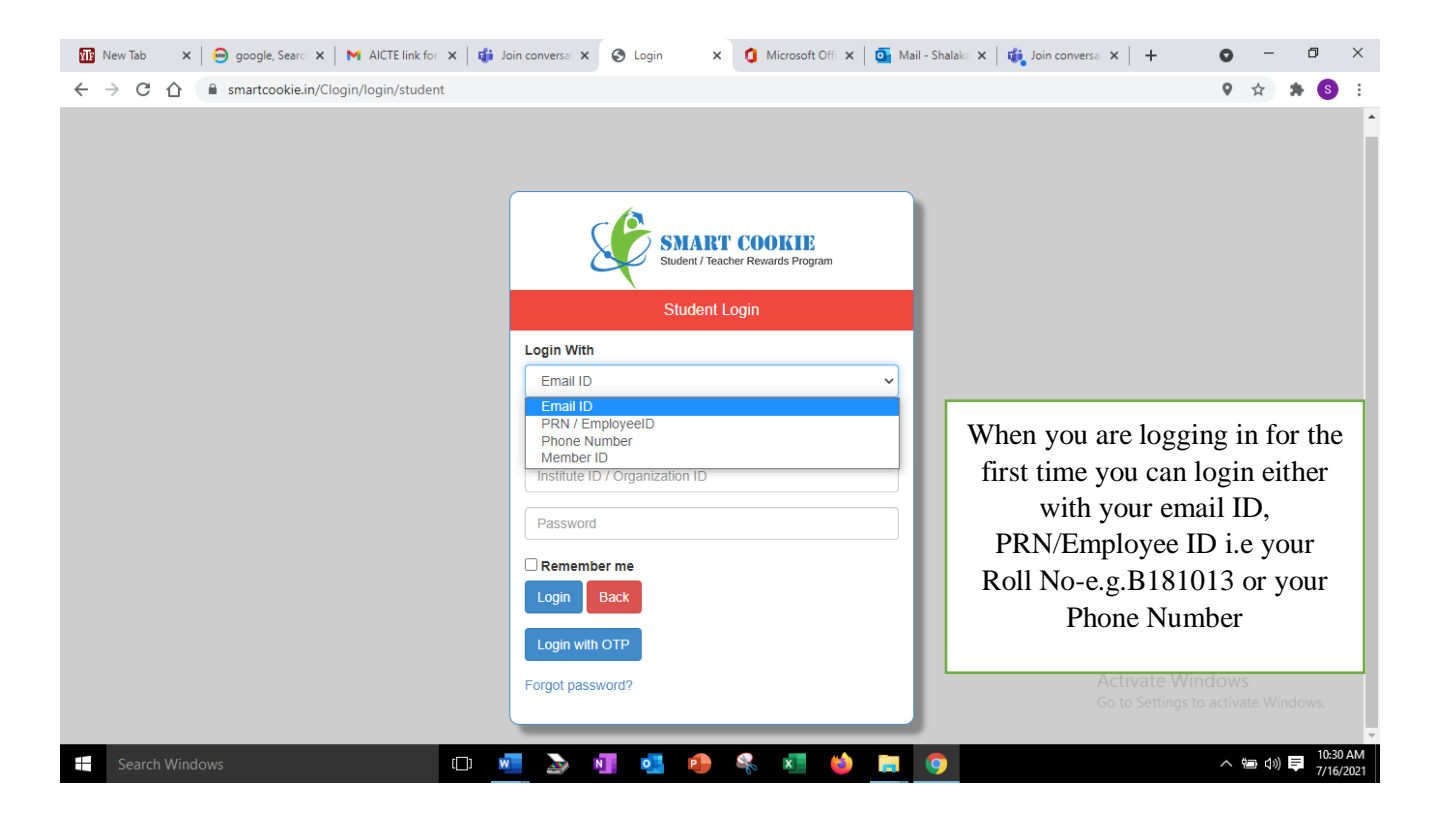

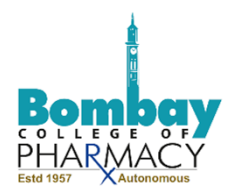

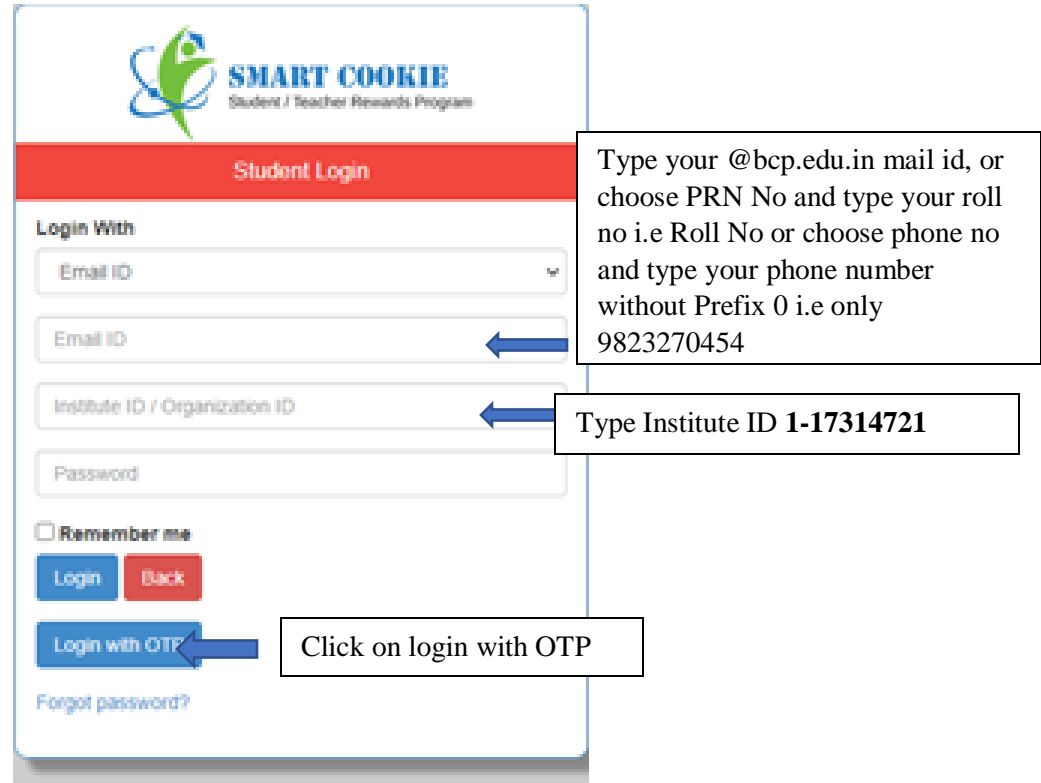

5. The screen below will appear. Select Phone Number.

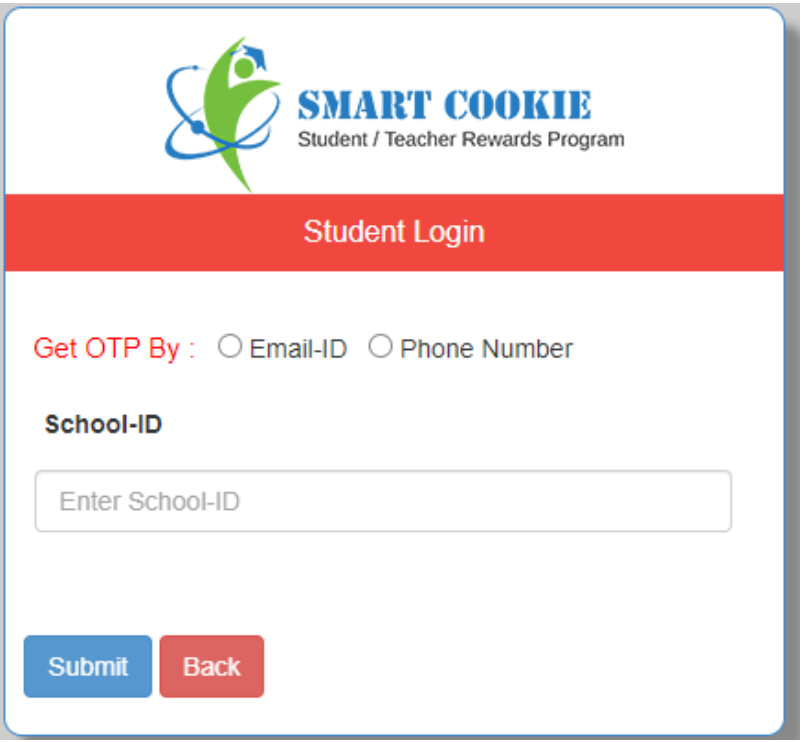

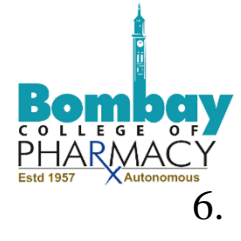

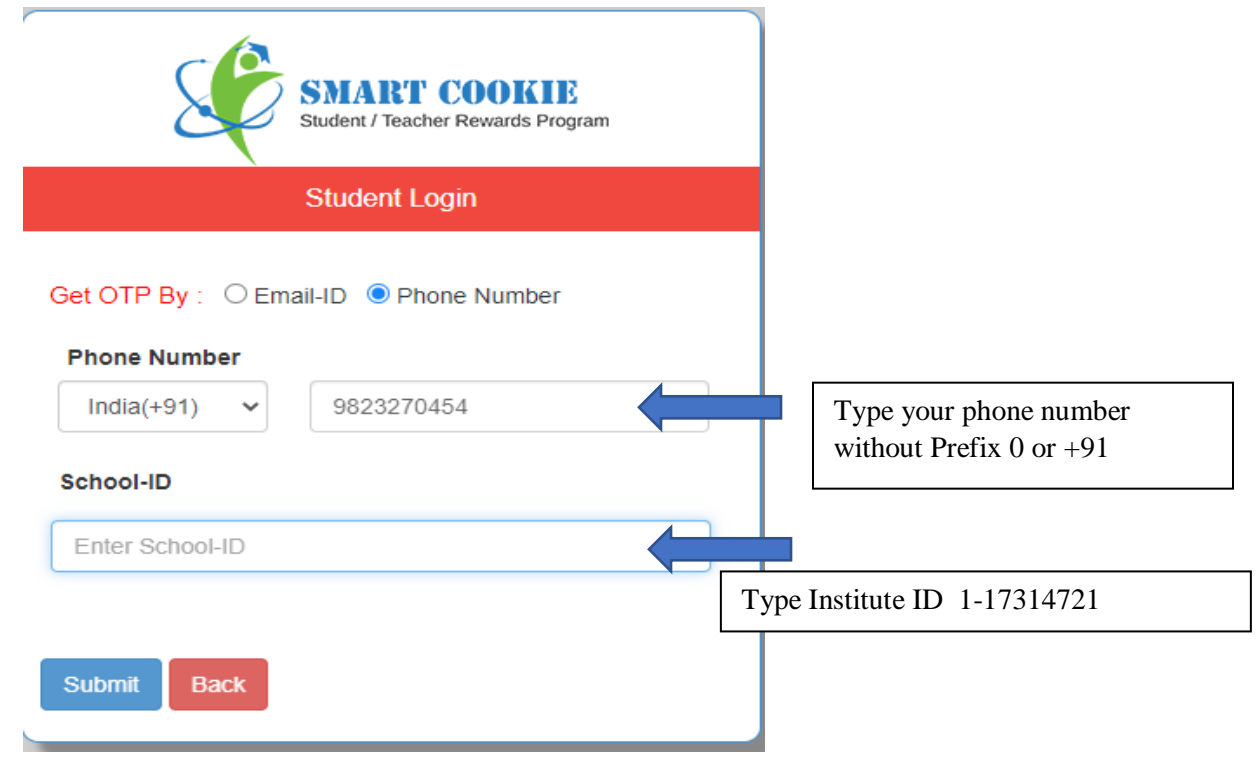

7. OTP will be sent to your registered mobile number and the message below will be displayed on your screen

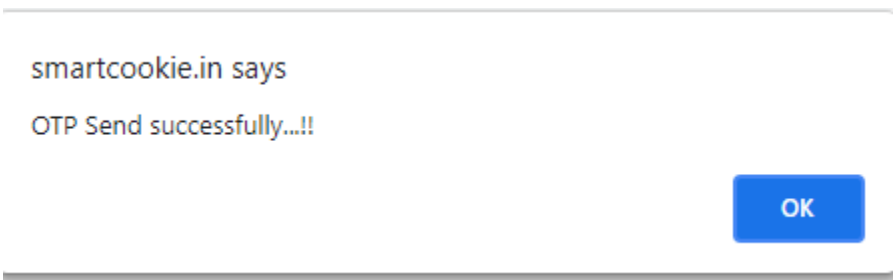

You can also choose the email option, but phone number is more convenient. In case the phone number is not the one that is uploaded on the system. It may give you message Credentials not recorded in the system. In that case other option is to request by email.

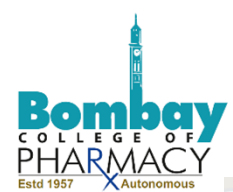

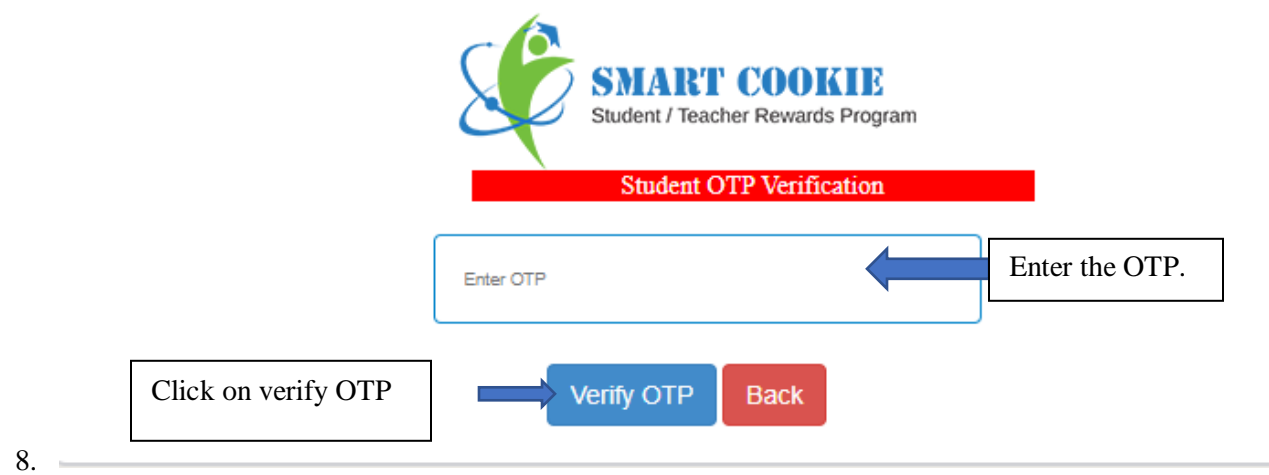

9. The screen will display the message below

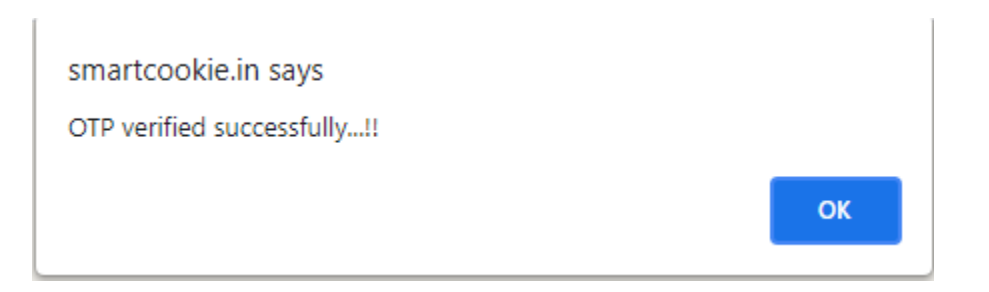

10. Enter your new password, confirm your password, and click on update

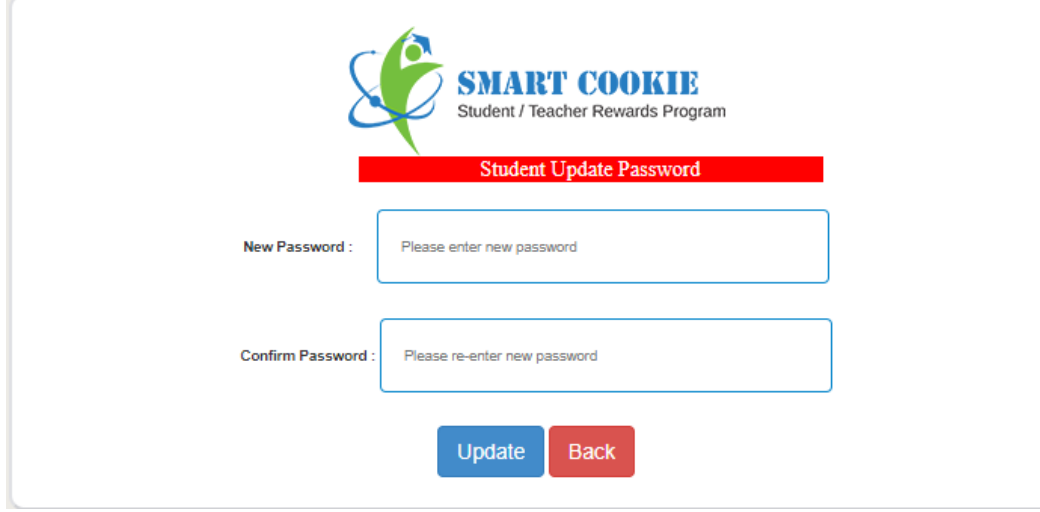

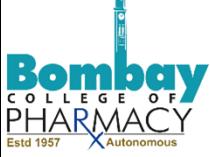

11. On updating you will be asked to accept some terms and conditions. You will be then directed to login with your new password. Kindly login to see your home page.

#### **(Steps 1-11 complete your login process for the first time. For subsequent logins, you will only have to put your user ID, College ID and your password)**

12. On your home page, You will see your member ID. Save it for future reference. You can later login using member ID also. Click on AICTE feedback.

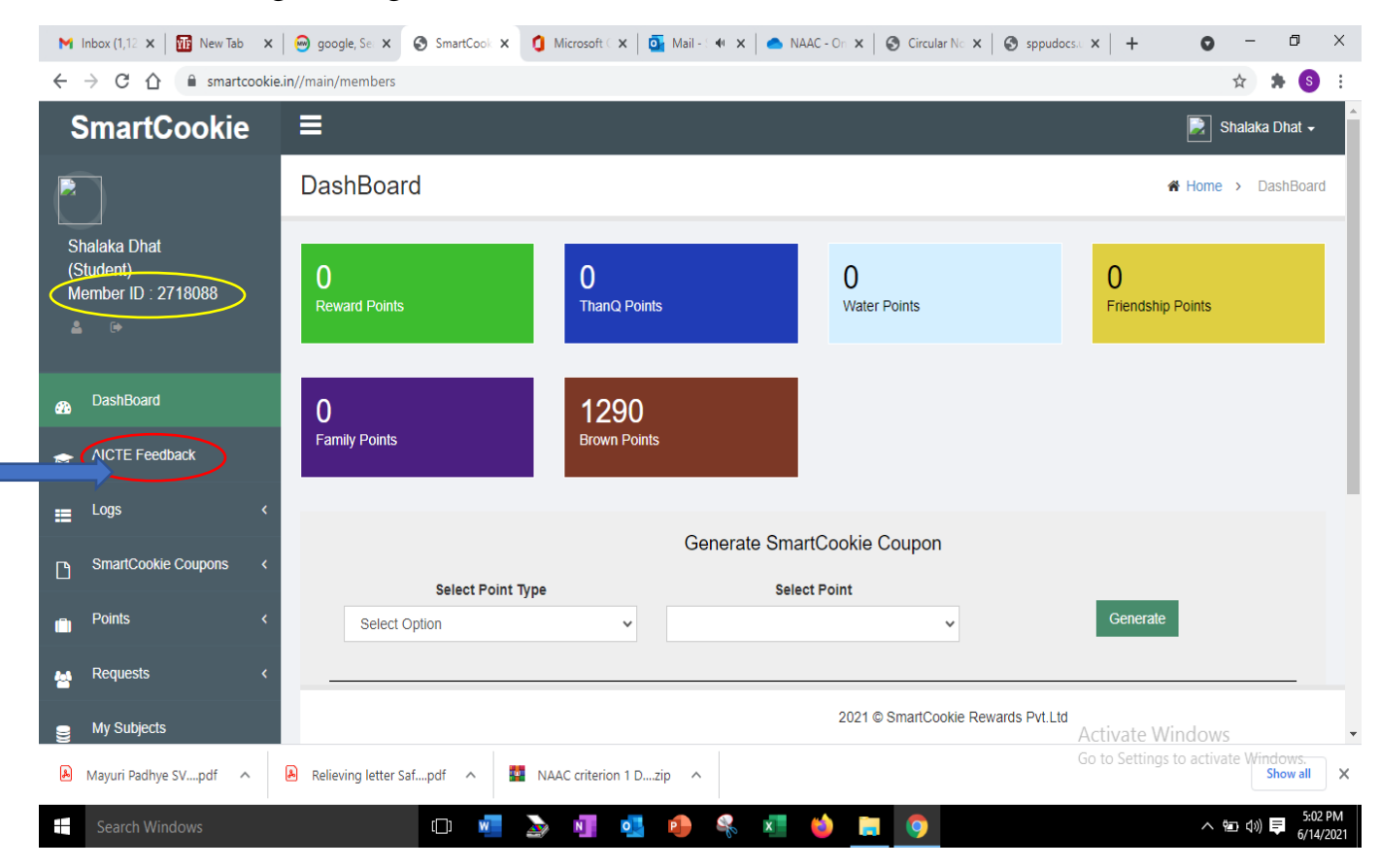

12. Click on the dropdown to choose a subject

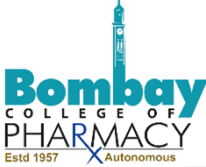

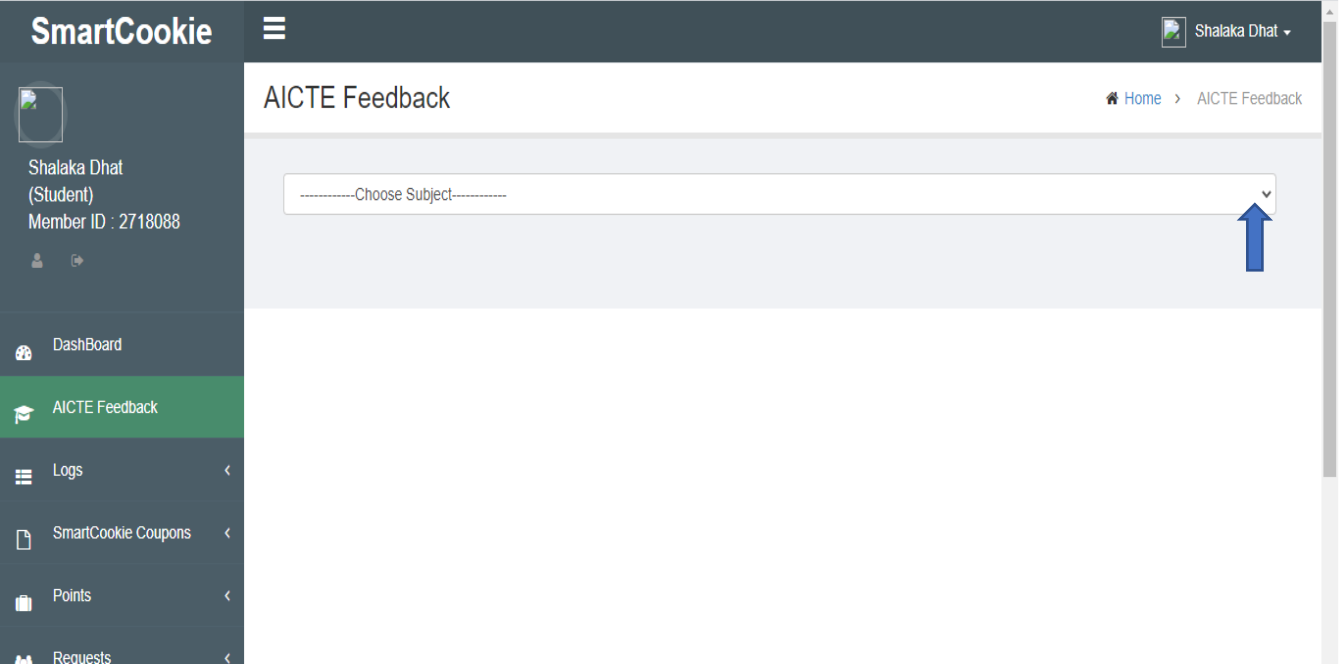

### 13. The dropdown will show you all subjects of both the semesters. Choose a subject.

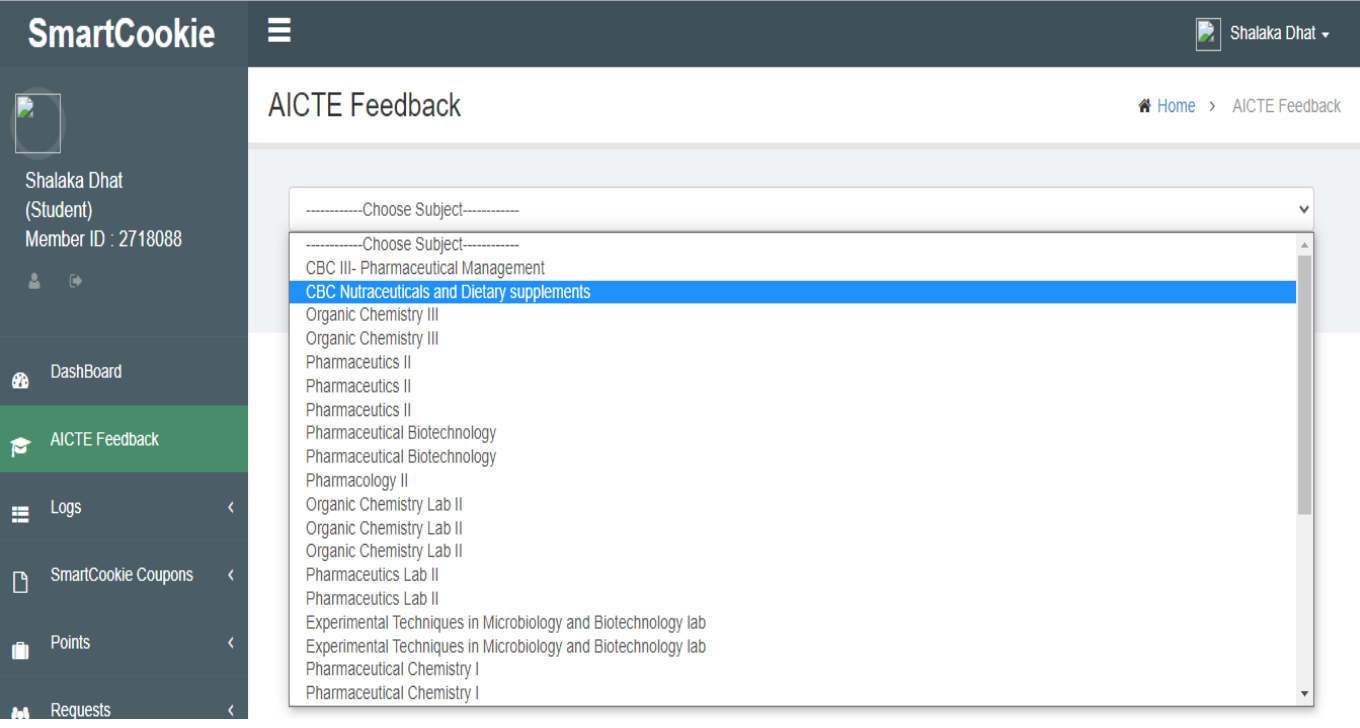

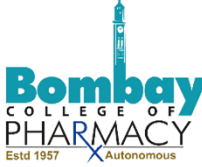

14. On choosing the subject, the faculty name for the subject will automatically appear along with set of 9 questions.

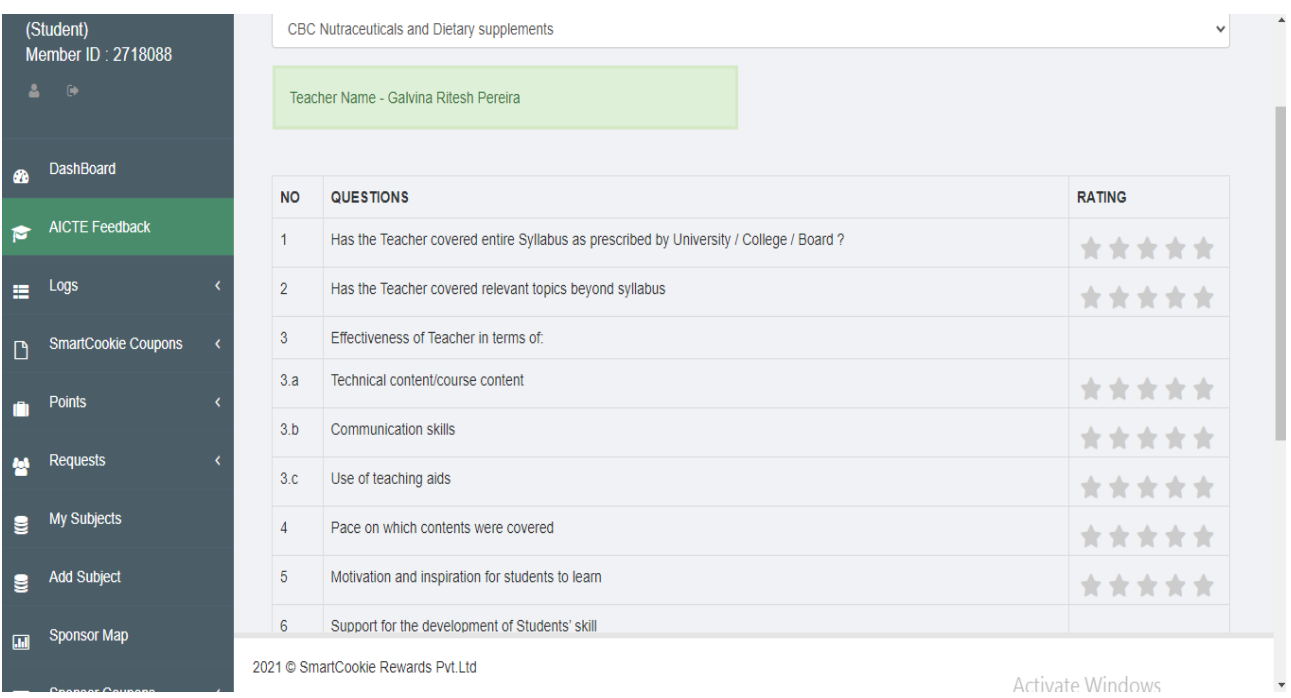

15. For each question, you can give rating from 1 to 5 ( poor to excellent) by clicking on the required no. of stars. You may enter specific comments in the space provided at the bottom and click on Submit.

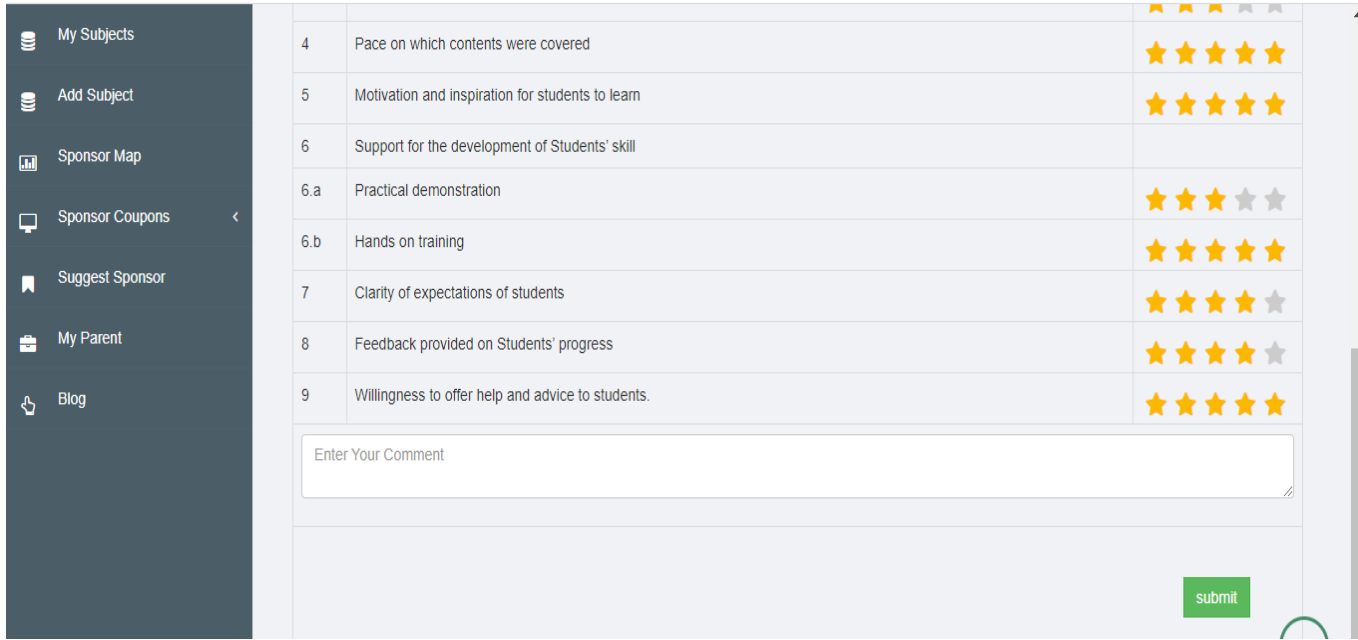

While giving feedback for theory subjects, if you find that a particular question is not applicable for the subject, click on all five stars. Do not leave the question blank.

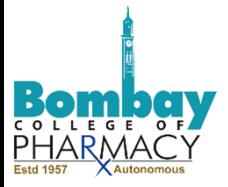

17. After clicking on submit, the stars slowly disappear and a message 'Question feedback points already given' is displayed in pink.

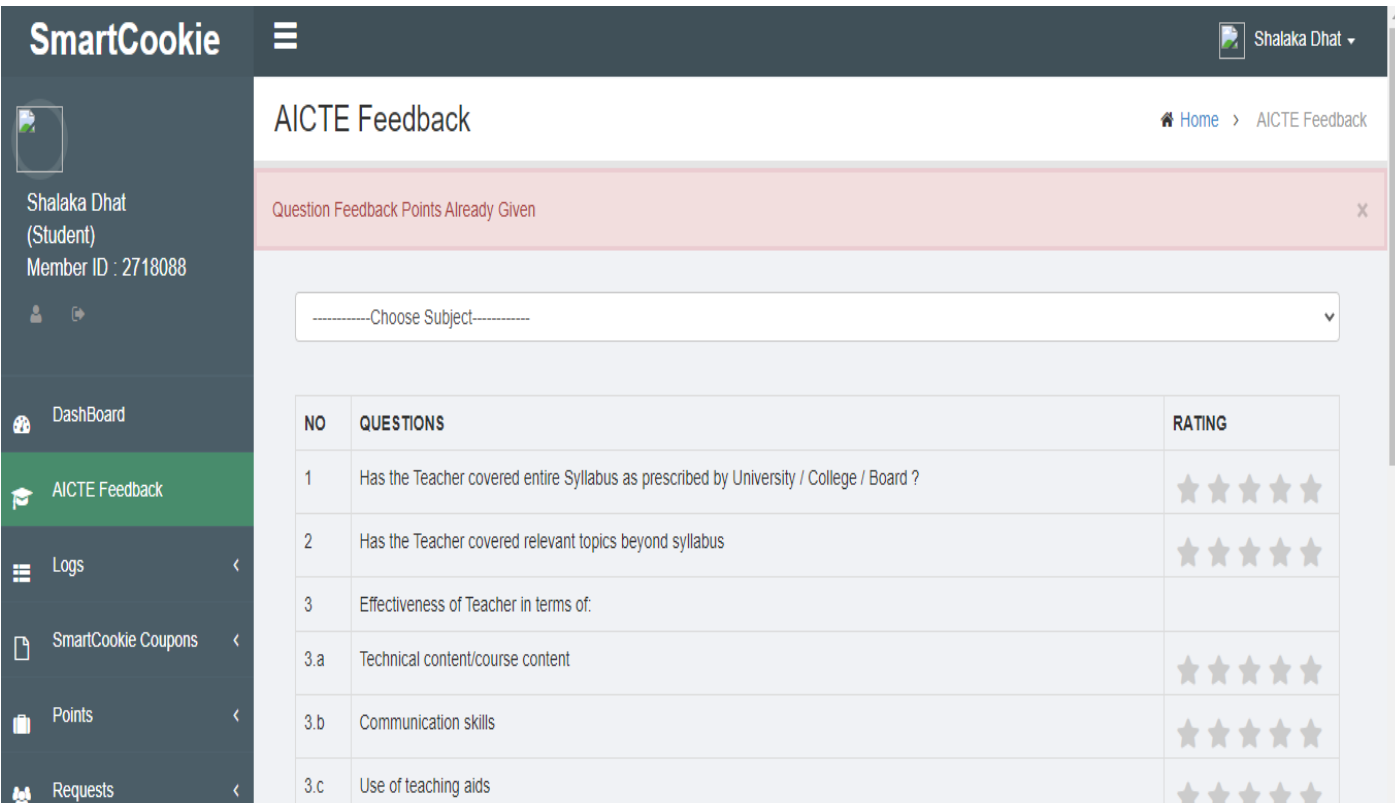

18. The message in pink then shows 'Feedback inserted successfully' and the panel changes to green. You can then Proceed to another subject and carry out the same steps from point no. 13 to 17 and give feedback for all the subjects and subject teachers for both the semesters of the year 2020-2021.

\_\_\_\_\_\_\_\_\_\_\_\_\_\_\_\_\_\_\_\_\_\_\_\_\_\_\_\_\_\_\_\_\_\_\_\_\_\_\_\_\_\_\_\_\_\_\_\_\_\_\_\_\_\_\_\_\_\_\_\_\_\_\_\_\_\_\_\_\_\_\_\_\_\_\_\_\_\_\_\_\_\_\_\_\_